### **STEP 1**

Once you have logged in as an existing account or set up a new account please select 'Full Payment' as per the image below:

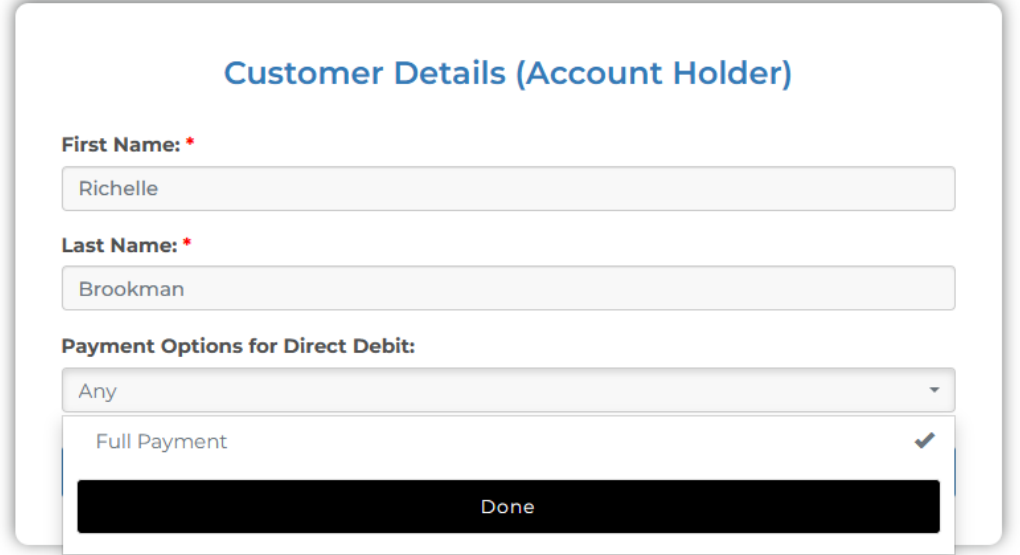

# **STEP 2**

#### **Class Details**

Standard - Please select the Division your child is in via the dropdown box (Sub Juniors, Juniors, Intermediate/ Seniors).

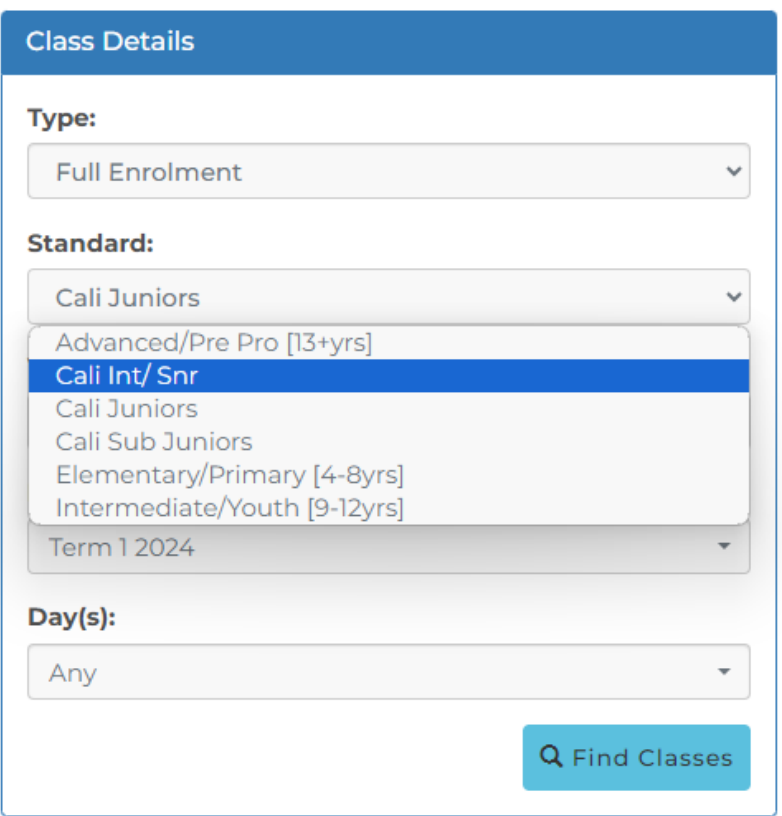

## **STEP 3**

Select the appropriate Package. Please select the relevant box detailed in **Select Classes** (example below). Select 'ADD CLASSES'.

![](_page_1_Picture_74.jpeg)

## **STEP 4**

Please read, accept, and sign the following agreements:

- Payment Policy
- Release of Liability
- Cancelation Policy
- Medical Emergencies
- Assumption of Risk
- Photo/Video Release

SUBMIT and you're done!

![](_page_1_Picture_12.jpeg)